# **線上報到系統操作說明**

## **1. 請輸入相關報到資訊及上傳相關檔案並勾選同意**

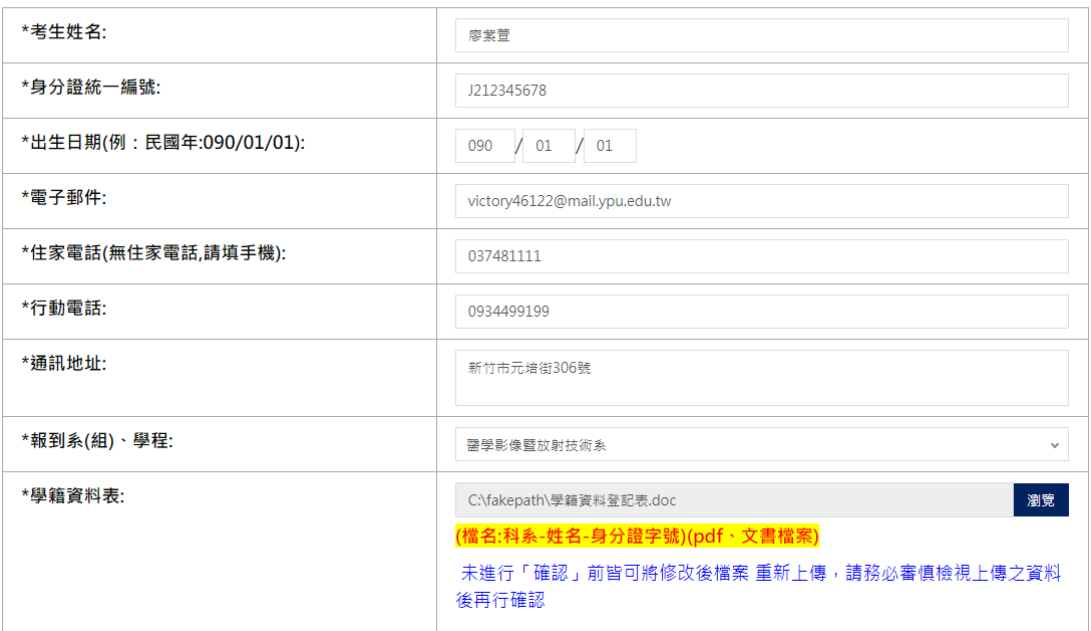

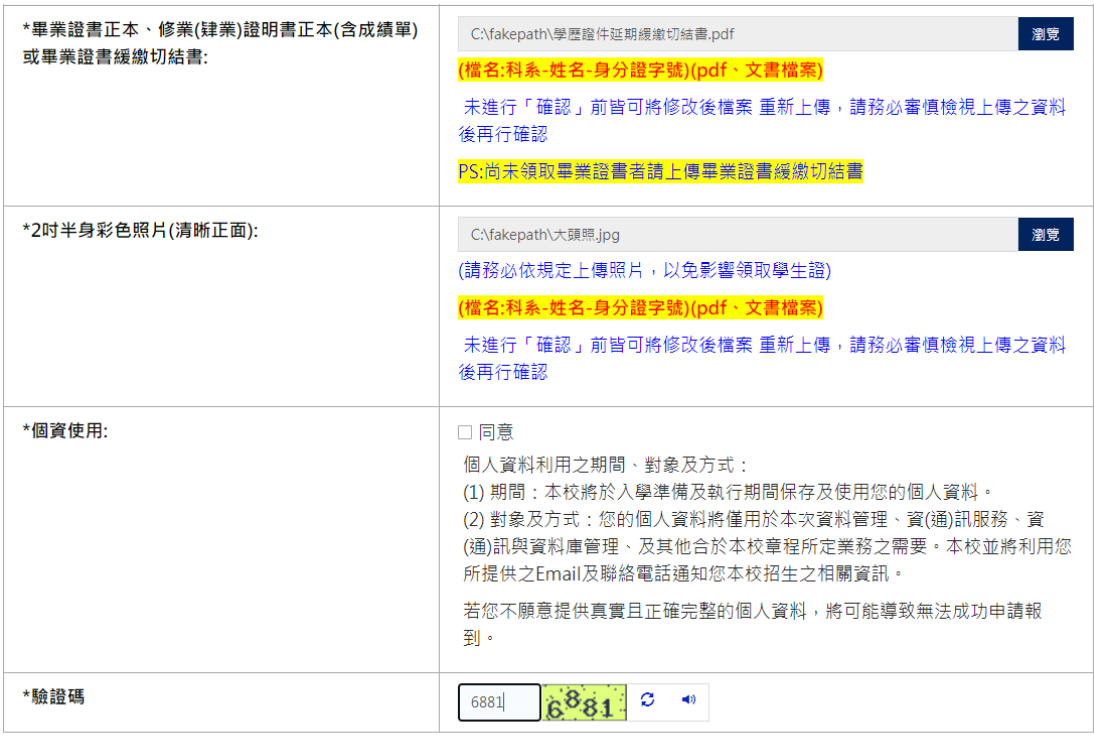

※一旦按下「報到送出」後·畫面顯示[提交成功]才算完成報到。

**2. 點選報到送出**

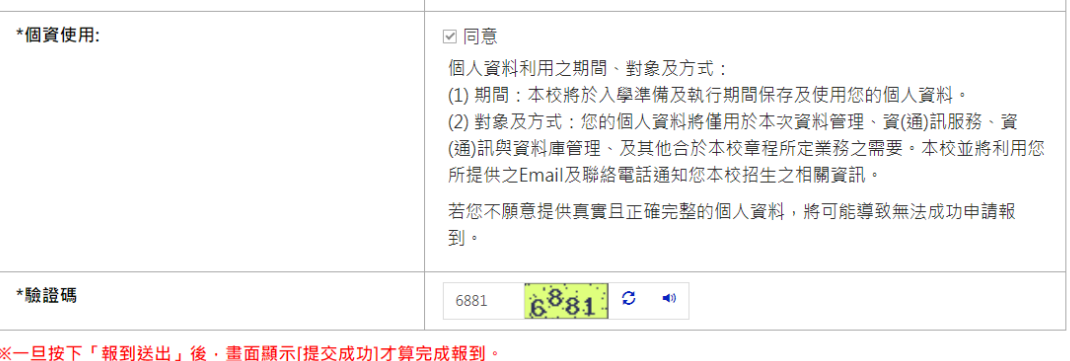

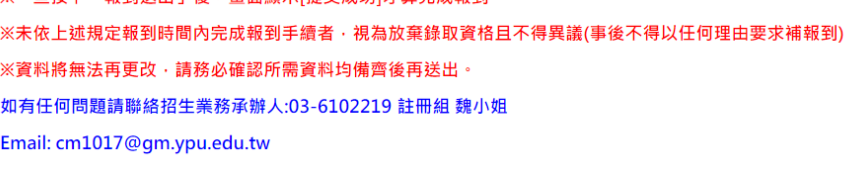

3. 確認資料後,請點選確認提交

聯合登記分發錄取生網路報到

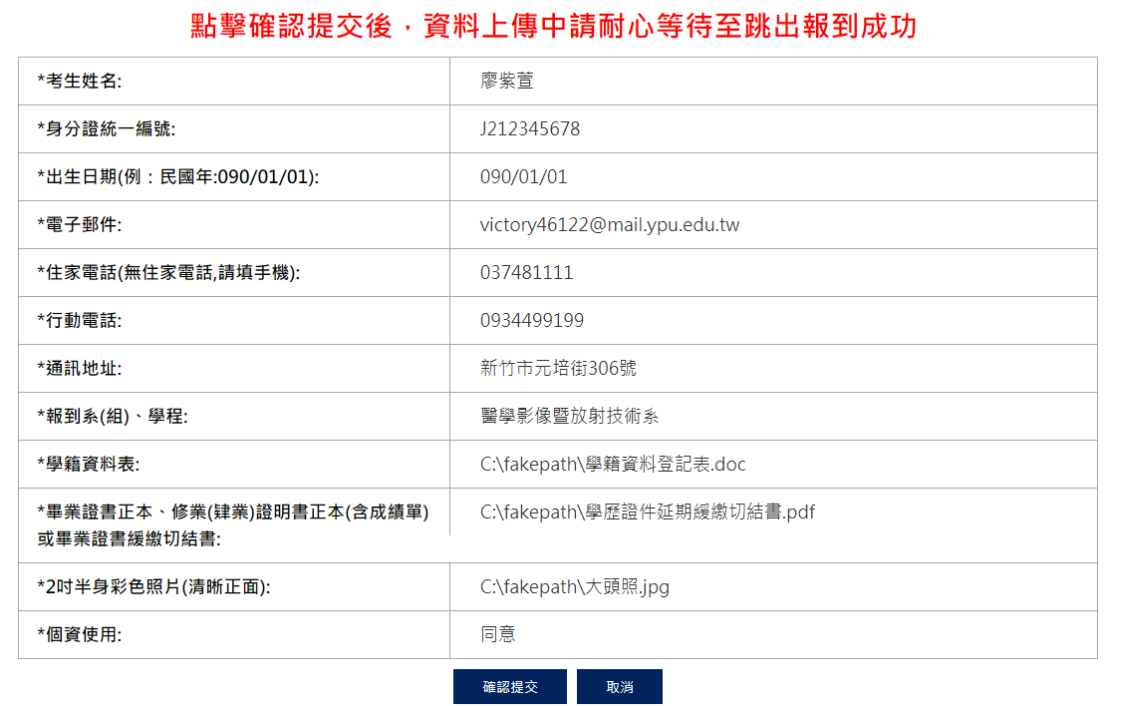

#### 以下是你輸入的報到資料,確認請點擊確認提交

報到送出

## **4. 資料上傳檔案中,請耐心等待**

聯合登記分發錄取生網路報到

366545

諮詢專線:03-6102388 元培醫事科技大學 /新竹市元培街306號 /No.306, Yuanpei Street,Hsinchu,Taiwan 30015,R.O.C.

## **5. 直至出現報到成功,完成報到手續**

聯合登記分發錄取生網路報到

#### 報到成功 · 感謝您的報到

招生業務承辦人聯絡資訊:03-6102219 魏小姐

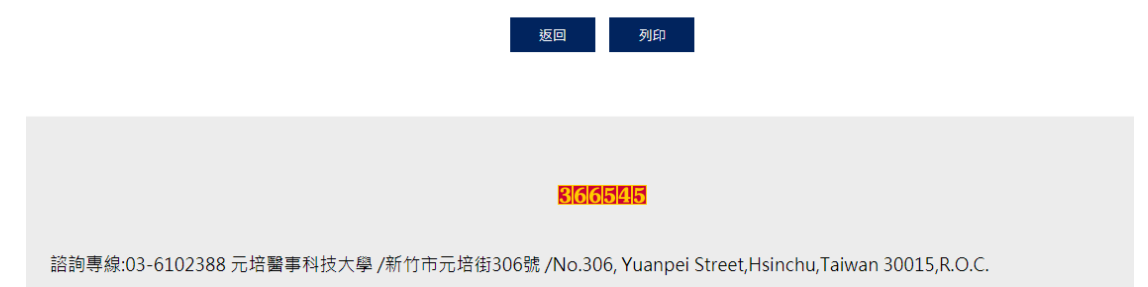